# CLEVER

**CLEVER, DAS CLEVERE PROGRAMM ZUM STUDIEREN DER BIBEL** 

## <span id="page-1-0"></span>**1. Vorwort**

Willkommen bei CLeVer, der neuen Bibelsoftware der Christlichen Literaturverbreitung (CLV) !

Mit CLeVer steht Ihnen ein neues, leistungsfähiges Werkzeug für das persönliche Bibelstudium zur Verfügung. Wir hoffen, dass CLeVer ein nützlicher Begleiter beim Lesen und Studieren der Bibel wird und mithilft, die Botschaft der Bibel besser zu verstehen. Wir haben uns bemüht, die Oberfläche und Bedienung des Programms so einfach und übersichtlich wie möglich zu gestalten. Andererseits möchten wir auch für "Poweruser" etwas bieten. Bei näherer Vertrautheit mit CLeVer werden Sie weitere interessante Funktionen entdecken, die ein effektives Arbeiten ermöglichen. Dabei soll Ihnen diese Bedienungsanleitung behilflich sein.

CLeVer weist eine Reihe von Besonderheiten auf, z.B.:

- Sie können beliebige Bibeltexte zusammen mit Bibelkommentaren fortlaufend parallel lesen.
- Zu jeder Bibelübersetzung können Sie auch die Parallelstellen und Studienhilfen anderer Übersetzungen kombinieren und vergleichen (soweit vorhanden).
- Die Omnibox bietet Ihnen vielfältige Eingabemöglichkeiten und diverse Suchfunktionen. Auch die Suche nach Strong-Nummern, griechischen oder hebräischen Wörtern ist möglich.
- Mittels komfortabler Exportfunktionen können Sie einzelne Bibelbücher und Teile von Kommentaren in die Zwischenablage, als PDF oder XML exportieren und drucken.
- Der Editor ermöglicht es Ihnen, eigene Ausarbeitungen zu erstellen, beliebige Bibeltexte einzufügen und innerhalb des Programms als Dokument zu speichern und zu exportieren.

Es ist geplant, das Programm ständig weiterzuentwickeln und von Zeit zu Zeit Updates zur Verfügung zu stellen. Ebenso werden weitere Materialien für die Verwendung in CLeVer vorbereitet.

Für die Weiterentwicklung von CLeVer sind wir auf die Rückmeldungen der Benutzer angewiesen. Wir freuen uns über Ihre Anregungen und Verbesserungsvorschläge.

Für Ihr Bibelstudium und die Benutzung von CLeVer wünschen wir Ihnen Freude und Gottes Segen.

*Ihr CLeVer - Team* 

# Inhaltsverzeichnis:

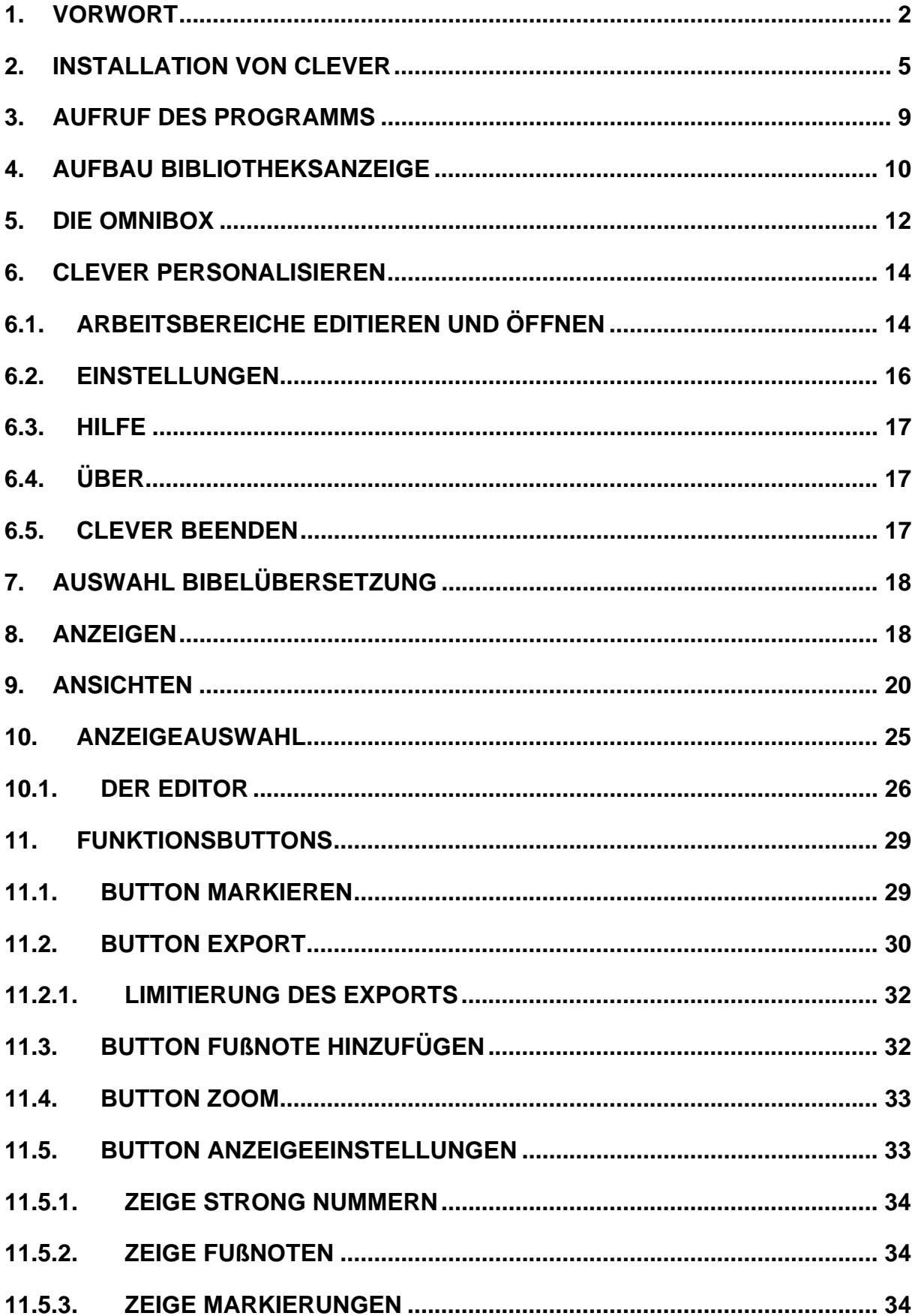

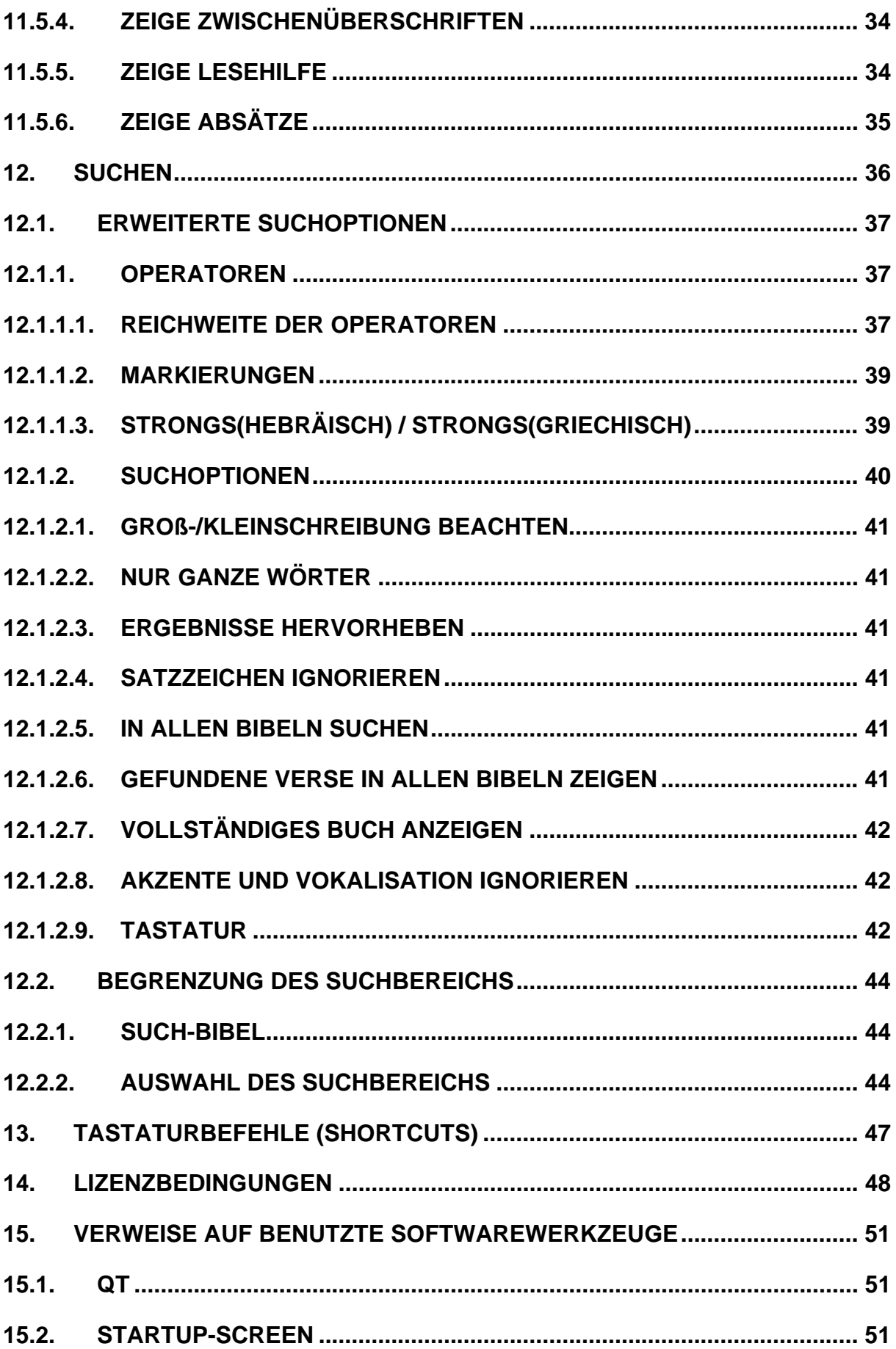

# <span id="page-4-0"></span>**2. Installation von CLeVer**

CLeVer benötigt folgende (minimale) Systemvoraussetzungen:

- Betriebssystem:
	- $\checkmark$  Windows<sup>®</sup>: XP / Vista / 7
	- $\checkmark$  Mac<sup>®</sup>:  $OS X$  ab Version 10.5
	- $\checkmark$  Linux: Ubuntu, Debian, openSuse
- Prozessor: 1 GHz
- Arbeitsspeicher: 512 MB
- Festplatte: 200 MB
- $CD/DVD$ -Laufwerk $1$

Nachfolgend wird die Installation unter Windows® exemplarisch beschrieben. Abhängig von den Eigenschaften des Betriebssystems, läuft die Installation unter Apple® und Linux ähnlich ab.

Zur Installation von CLeVer führen Sie die Installationsdatei **clever-1.0.exe** per Doppelklick aus. Um CleVer installieren zu können, benötigen Sie unter Windows Administratorrechte. Je nach Betriebssystemversion (Windows XP / Vista / 7) erhalten Sie eine Anfrage, ob Sie die Installation des Programms erlauben wollen. Stimmen sie zu, indem Sie "Ja" anklicken. Anschließend erscheint der folgende Startbildschirm für die Installation:

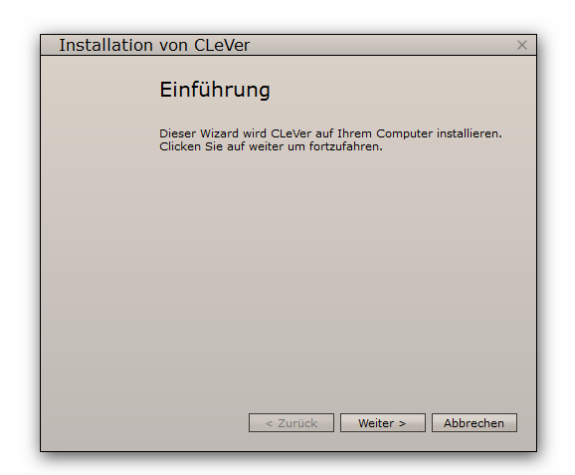

Klicken Sie auf "Weiter". Wenn bereits eine vorherige Version von CleVer auf Ihrem Rechner installiert ist, werden Sie gefragt, ob die aktuelle Version deinstalliert werden darf.

Bei Installation von CD

 $\frac{1}{1}$ 

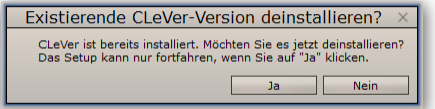

Klicken Sie auf "Ja" und bestätigen damit die Deinstallation der alten Version von CleVer. Zur Sicherheit werden Sie noch einmal gefragt, ob neben der Entfernung der alten Version auch die Benutzerdaten gelöscht werden sollen.

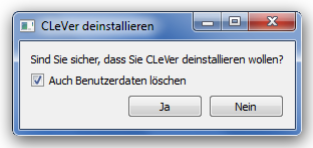

Wenn Sie Ihre Benutzerdaten behalten wollen, entfernen Sie das Häkchen vor "Auch Benutzerdaten löschen" und klicken auf "Ja". Quittieren Sie anschließend die Vollzugsmeldung, indem Sie auf "Beenden" klicken.

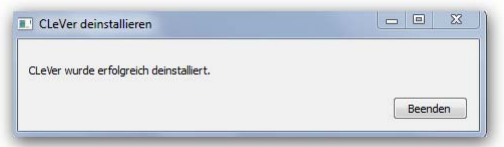

Nun beginnt die eigentliche Installation. Zuerst werden Sie gefragt, ob Sie den Lizenzbedingungen zustimmen:

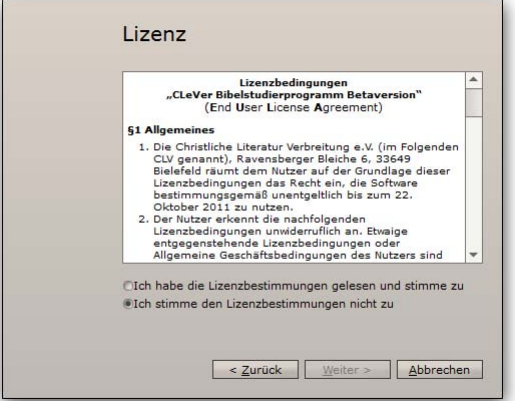

Bitte lesen Sie die Lizenzbedingungen und benutzen Sie dazu rechts den Schiebebalken. Nur wenn Sie ihnen zustimmen, wird CleVer installiert. Nachdem Sie auf "Weiter >" geklickt haben, erscheint der Startbildschirm:

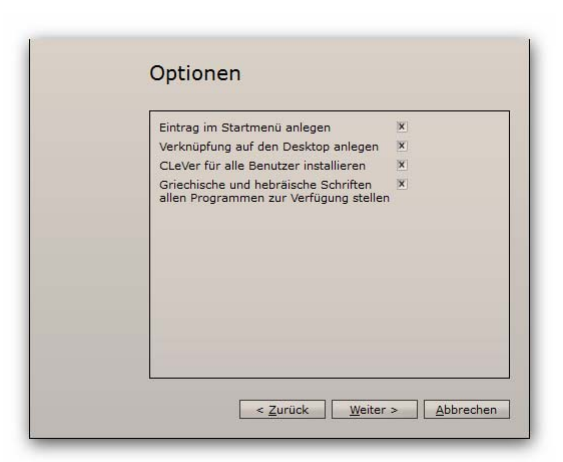

Sie können einzelne Optionen abwählen, indem Sie die Kreuze hinter der Option entfernen. Anschließend klicken Sie auf "Weiter".

In der nächsten Bildschirmmaske erhalten Sie die Möglichkeit, den Installationspfad von CleVer zu ändern.

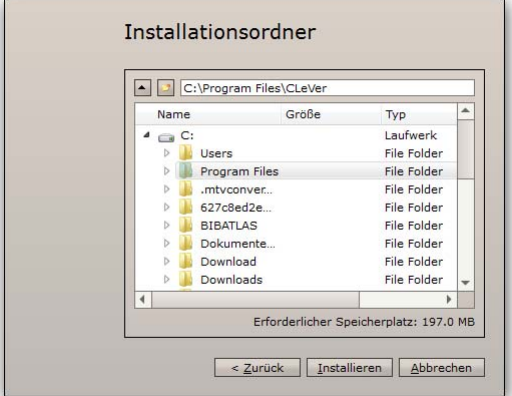

Wählen Sie einen neuen Pfad, wenn Sie CleVer in ein anderes Laufwerk oder Verzeichnis installieren wollen. Anderenfalls übernehmen Sie das Standardverzeichnis und klicken auf "Installieren". Die nachfolgende Sicherheitsabfrage weist darauf hin, dass ein neuer Ordner erstellt wird und ist mit "Ja" zu beantworten.

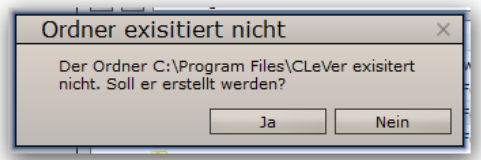

Das Programm wird nun installiert. Der grüne Balken informiert Sie über den Fortschritt der Installation.

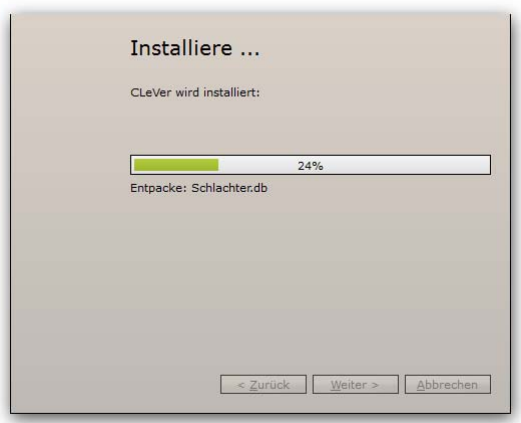

Wenn die Installation abgeschlossen ist, werden Sie hierüber informiert.

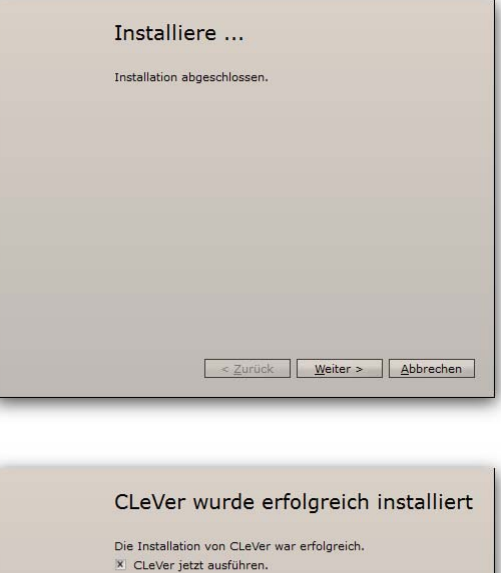

Klicken Sie auf "Beenden"

Herzlichen Glückwunsch! Sie haben CleVer erfolgreich installiert und können jetzt die ersten Schritte mit Ihrem neuen Bibelstudierprogramm beginnen.

< Zurück Beenden Abbrechen

## <span id="page-8-0"></span>**3. Aufruf des Programms**

Sie rufen CleVer auf, indem Sie auf das CleVer-Icon auf dem Desktop doppelklicken.

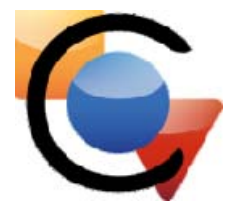

Es erscheint für kurze Zeit ein sog. "SplashScreen" mit dem CLeVer-Logo, anschließend dann die Bibliotheksanzeige als Start-Bildschirm.

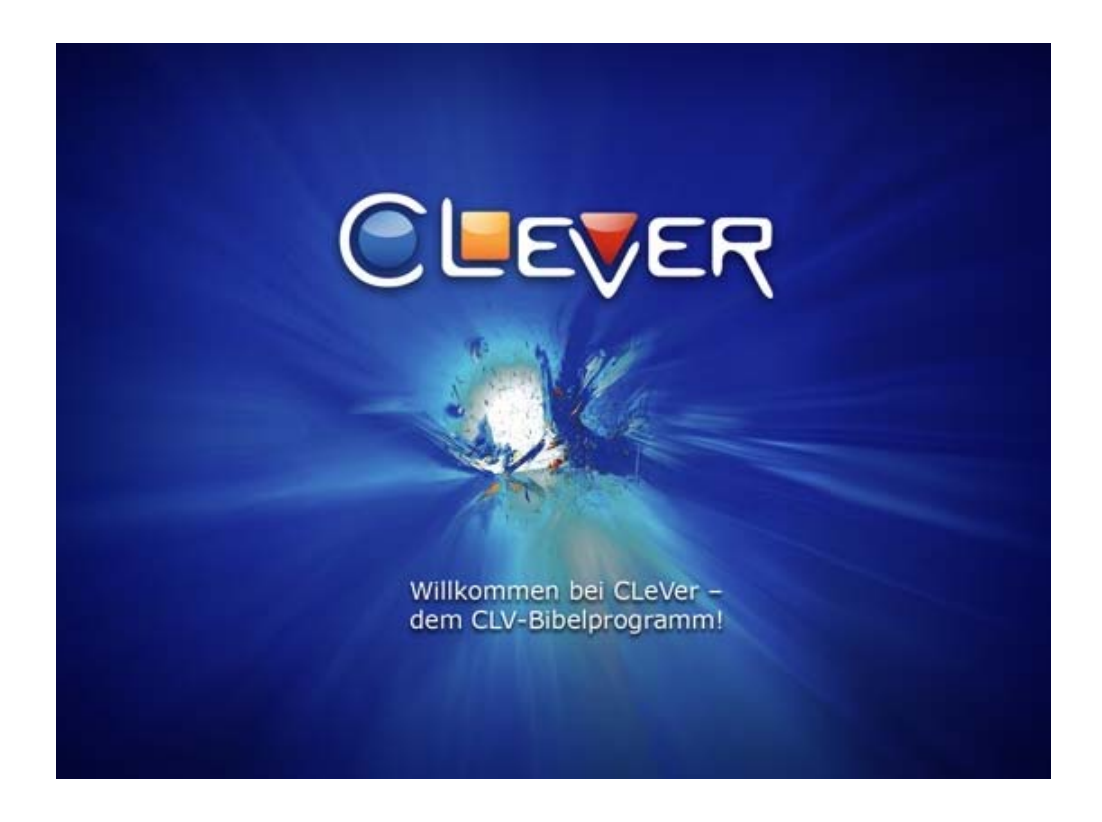

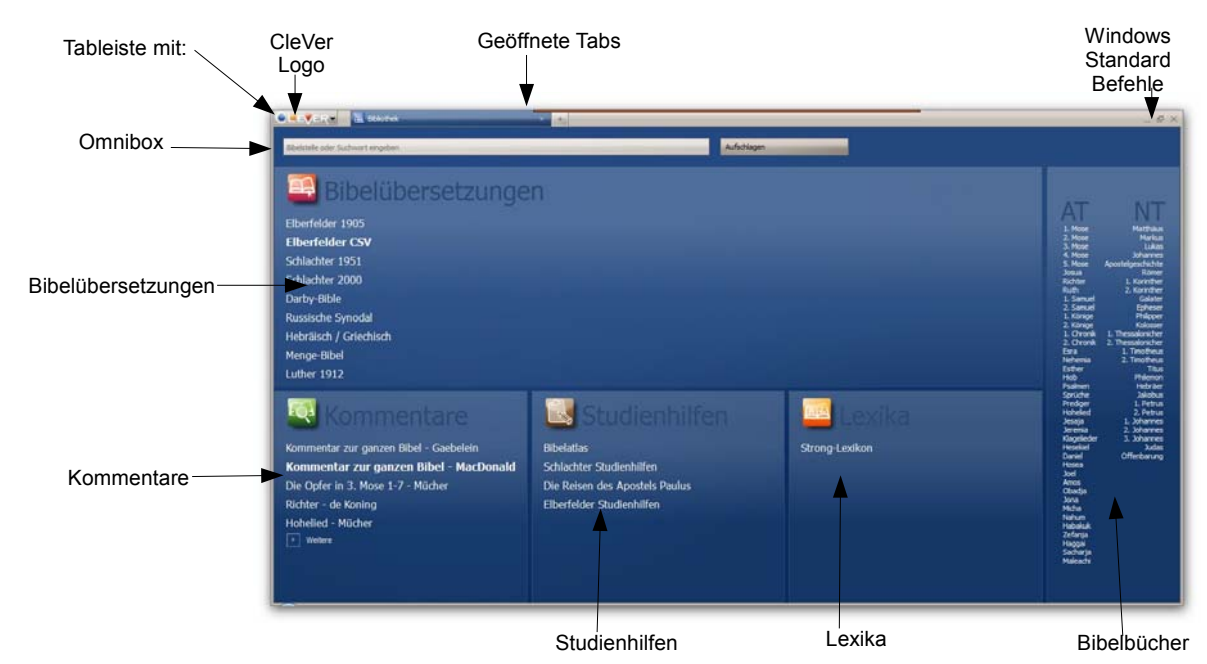

## <span id="page-9-0"></span>**4. Aufbau Bibliotheksanzeige**

Es öffnet sich das Hauptfenster von Clever: das sog. Bibliotheksfenster.

Dieses Fenster ist in mehrere Bereiche aufgeteilt:

1. Tableiste mit

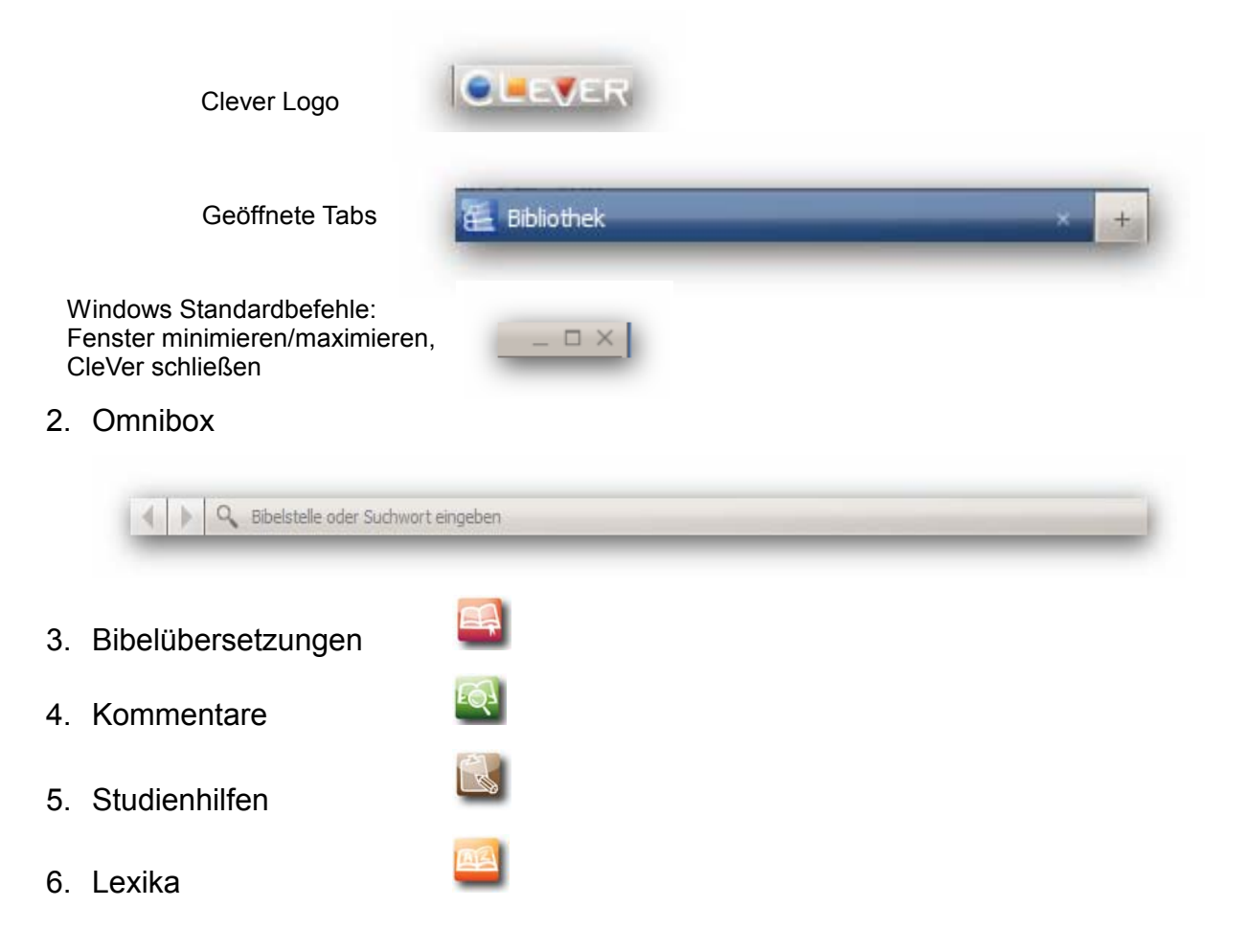

7. Auflistung der Bücher der Bibel

![](_page_10_Picture_2.jpeg)

Geben Sie nun einfach in die *Omnibox* eine Bibelstelle ein (z.B. Hebr 4,12 ) und das Programm zeigt Ihnen die gewünschte Bibelstelle. Parallel dazu wird in der unteren Bildschirmhälfte der Kommentar zu dieser Bibelstelle angezeigt.

## <span id="page-11-0"></span>**5. Die Omnibox**

Die sog. "Omnibox" ist die zentrale Eingabestelle für CLeVer. Hier können Sie auswählen, welche Bibelstelle angezeigt werden soll. Hier geben Sie auch einen Suchbegriff ein, wenn CLeVer etwas suchen soll. Die Omnibox wird sowohl im Bibliotheksfenster als auch im Bibel- und Kommentarfenster angezeigt.

Auf der linken Seite der Omnibox sehen Sie 3 Symbole:

![](_page_11_Picture_4.jpeg)

Mit den Pfeilsymbolen können Sie durch Anklicken mit der linken Maustaste zu Ihren letzten Eingaben zurückblättern bzw. wieder vorwärts blättern.

Klicken Sie ein Pfeilsymbol mit der rechten Maustaste an, so öffnet sich ein Fenster mit den letzten 20 Eingaben in die Omnibox (in diesem Fenster) die Sie dann mit der linken Maustaste auswählen können:

![](_page_11_Picture_7.jpeg)

Der gerade aktuelle Eintrag in der Omnibox ist durch das Häkchen gekennzeichnet. Während der Eingabe in die Omnibox öffnet sich ein Fenster, das Suchvorschläge enthält.

![](_page_11_Picture_9.jpeg)

Je nach Art der Eingabe enthält dieses Fenster die Kategorien *Bibelbücher* und/oder *Verlauf* sowie *Vorschläge*. Der Verlauf enthält die letzten 200 Eingaben in die Omnibox (global über alle Fenster) und kann mit dem Schiebebalken auf der rechten Seite des Fensters nach oben oder unten verschoben werden. In dem oben gezeigten Beispiel wurden die Buchstaben "J" und "e" angegeben und es werden deshalb die Bibelbücher Jesaja und Jeremia angeboten sowie alle vorherigen Eingaben die mit "Je" begonnen haben. Dieses Fenster ändert sich mit jedem Zeichen, das eingegeben wird.

Durch Anklicken des Lupensymbols öffnet sich ein Fenster mit erweiterten Suchoptionen (s. Kapitel 12).

Über die Eingabe in die Omnibox geben Sie auch an, welche Bibelstelle aufgeschlagen werden soll.

- 1. Wenn Sie ohne Eingabe "Enter" drücken wird die ausgewählte Bibel mit 1. Mose, Kapitel 1, Vers 1 aufgeschlagen.
- 2. Wenn Sie eine Bibelstelle eingeben, wird die Bibel ab dieser Stelle angezeigt. Sie können dann auf verschieden Art und Weise vorwärts bzw. rückwärts blättern:
	- a. Durch Drehen des Mausrads(falls vorhanden)
	- b. Mit den Pfeiltasten auf bzw. ab
	- c. Den Schiebebalken an der rechten Seite des Anzeigefensters mit gedrückter linker Maustaste ziehen
- *3.* Es können mehrere Bibelstellen durch ein Semikolon(;) getrennt eingegeben werden. Es werden dann nur diese Stellen angezeigt. Z.B. *1. Mose 3,4; Jesaja 28,1-5; Joh 3,16*
- *4.* Wird der Bibelstelle ein Gleichheitszeichen (=) vorangestellt, so wird nur diese Stelle angezeigt. Z.B. *=4. Mose 5,3*

(siehe auch das Kapitel 8 Anzeigen). Werden in der Anzeige Suchergebnisse angezeigt, so steht auf der rechten Seite der Omnibox ein kleines x

![](_page_12_Picture_118.jpeg)

<span id="page-13-0"></span>Wenn man dieses anklickt, wird das Suchergebnis verlassen und wieder die

vorherige Bibel-/Kommentarseite angezeigt.

Klickt man mit der rechten Maustaste auf die Omnibox, so öffnet sich ein Fenster mit

![](_page_13_Picture_4.jpeg)

den üblichen Textbearbeitungsoptionen:

(siehe auch [Kapitel 13](#page-46-0) 

Wenn man Texte mit der linken Maustaste markiert hat, können sie mit "*Drag&Drop"* aus der Omnibox in den "*Editor*" oder aus dem "*Editor*" in die Omnibox gezogen werden. (Zum Thema "*Editor*" siehe Kapitel 10.1)

## **6. CleVer personalisieren**

Clever bietet viele Möglichkeiten das Aussehen und Verhalten des Programms Ihren persönlichen Bedürfnissen anzupassen. Dies geschieht indem Sie das CleVer-Logo (links oben in der Ecke) anklicken

![](_page_13_Picture_10.jpeg)

Es öffnet sich ein Fenster mit den verschieden Auswahlmöglichkeiten:

![](_page_13_Picture_12.jpeg)

## **6.1. Arbeitsbereiche editieren und öffnen**

Es kommt vor, dass Sie an verschiedenen Bibeltexten, mit verschiedenen Kommentaren zur gleichen Zeit arbeiten. Um nun nicht immer wieder alle Einstellungen, Auswahlen usw. neu eingeben zu müssen, können Sie Ihren gerade aktuell benutzten Arbeitsbereich sichern. Wenn Sie dann an einer anderen Stelle arbeiten, können Sie auch diese unter einem anderen Namen sichern. Wenn Sie das getan haben, können Sie schnell und unkompliziert zwischen den einzelnen Arbeitsbereichen wechseln.

## **Beispiel:**

Nehmen wir einmal an, Sie arbeiten in der Woche gleichzeitig im 1. Korintherbrief und im Buch des Propheten Jesaja. Wenn Sie die Bibelanzeige für den 1 Korintherbrief geöffnet haben gehen Sie auf das *CleVer-Logo ->Arbeitsbereiche editieren- >Neuen anlegen*. Es öffnet sich ein neues Fenster, in das Sie einen Namen für den

![](_page_14_Picture_105.jpeg)

Arbeitsbereich eingeben können:

Anschließend wählen Sie in der Omnibox das Buch Jesaja aus und definieren wie bei 1. Korinther 13 einen Namen für den Arbeitsbereich (z.B. Jesaja). Jetzt können Sie zwischen den verschiedenen Arbeitsbereichen hin- und herwechseln durch die

![](_page_14_Figure_5.jpeg)

Ab sofort erhalten Sie nach dem Starten von CleVer eine erweiterte Auswahlleiste:

![](_page_14_Picture_106.jpeg)

Sie können jetzt wählen zwischen:

- *Aufschlagen* (nachdem Sie in die Omnibox eine Bibelstelle eingegeben haben)
- *Arbeitsbereich öffnen* indem Sie einen vorher definierten Arbeitsbereich auswählen
- *Letzte Sitzung wieder herstellen* Der Arbeitsbereich, der beim letzten Verlassen von CLeVer aktiv war wird wieder angezeigt. Im obigen Beispiel zeigt das Häkchen vor "1. Korinther 13" an, das dies der zuletzt benutzte Arbeitsbereich war.

Über *Arbeitsbereiche editieren* können Sie die angelegten Arbeitsbereiche auch

![](_page_14_Picture_13.jpeg)

<span id="page-15-0"></span>Klicken Sie den nicht mehr benötigten Arbeitsbereich an und nach Bestätigung einer

![](_page_15_Picture_105.jpeg)

Sicherheitsabfrage wird er gelöscht.

## **6.2. Einstellungen**

Wählen Sie mit einem Mausklick "Einstellungen" aus und es öffnet sich ein Fenster mit verschiedenen Karteikarten:

![](_page_15_Picture_106.jpeg)

- Unter "*Allgemein*" wählen Sie aus, was CLeVer beim Programmstart tun soll.
	- Ist das "*Updates automatisch installieren*" angekreuzt, so prüft CLeVer beim Start automatisch, ob neuere Versionen für CLeVer vorhanden sind (falls eine aktive Internetverbindung vorhanden ist). Ist eine aktuellere Version vorhanden, so wird diese heruntergeladen und installiert. Ggf. muss nach einem Update CLeVer neu gestartet werden.
	- Ihr Benutzerprofil können Sie exportieren bzw. importieren. Damit können Sie sicherstellen, dass Ihre persönlichen Einstellungen auf allen Rechnern, auf denen Sie CLeVer nutzen, gleich sind.
- Unter der Karteikarte "Standardwerte" stellen Sie ein, welche Bibel, welcher Kommentar und welche Parallelstellen Ihnen standardmäßig angezeigt werden.
- Mit der Karteikarte "Stil" können Sie das Aussehen von CLeVer ihrem persönlichen Geschmack anpassen. Am besten probieren Sie einfach mal aus, welches Aussehen von CLeVer Ihnen am meisten zusagt.
- CLeVer bietet die Möglichkeit, Bibel- bzw. Kommentartexte durch einen "*Textmarker*" optisch hervorzuheben. Unter der Karteikarte "*Textmarker"* werden Ihnen 9 verschiedene Textmarker angeboten. Falls Ihnen keiner der

<span id="page-16-0"></span>angebotenen Textmarker zusagt können Sie weitere definieren. Dieses Menü

![](_page_16_Picture_2.jpeg)

## **6.3. Hilfe**

Diese Auswahl öffnet eine Datei im PDF-Format mit einer Beschreibung von CLeVer. Um diese Datei lesen zu können, muss PDF-Leseprogramm installiert sein (z.B. Adobe-Reader ®, Foxit-Reader, Nitro-Reader u.a.). Ist kein PDF-Leseprogramm installiert, wird eine Warnmeldung ausgegeben.

# **6.4. Über**

Hier erhalten Sie die Information, welche Version von CLeVer Sie gerade benutzen.

## **6.5. CLeVer beenden**

Mit dieser Auswahl kann CLeVer beendet werden. Als Alternative können Sie auch das "X" rechts oben in der Ecke benutzen.

## <span id="page-17-0"></span>**7. Auswahl Bibelübersetzung**

Zum Standardumfang von CLeVer gehören eine Reihe Bibelübersetzungen. Bei der Installation wird die "Elberfelder CSV" als Standardbibel gesetzt. Es gibt 2 Möglichkeiten eine andere Bibelübersetzung als Standard auszuwählen:

- 1. Sie klicken im Bibliotheksfenster mit der rechten Maustaste auf die gewünschte Standardbibel und wählen "*Als Standard Bibel festlegen"* aus.
- 2. Über *Einstellungen → Standardwerte → Standard-Bibel w*ählen Sie aus, welches Ihre Standard-Bibel sein soll.

## **8. Anzeigen**

Sie können auf verschiedene Art und Weise ein Bibelbuch öffnen:

1. Im Bibliotheksfenster wird auf der rechten Seite eine Auflistung aller Bücher der Bibel angezeigt. Wenn Sie mit der linken Maustaste auf das gewünschte Bibelbuch klicken, so zeigt CLeVer in einer neuen Ansicht – der Arbeitsansicht – das Buch an, beginnend mit Kapitel 1. Der Bibelbaum auf der rechten Seite und die kleinen Pfeile D neben den Bibelbüchern ermöglichen es Ihnen, Bibelbuch und Kapitel auszuwählen. Sowohl bei der Buchauswahl als auch bei der Kapitelauswahl kann durch einen Klick mit der rechten Maustaste ausgewählt werden, ob nur das ausgewählte Buch (bzw. Kapitel) angezeigt werden soll oder alles:

![](_page_17_Picture_8.jpeg)

(Die Einschränkung der Auswahl bewirkt, dass am Anfang bzw. Ende der Auswahl blaue Pfeile angezeigt werden, mit denen man über die Auswahl hinaus scrollen kann)

![](_page_17_Picture_10.jpeg)

Ist "*Alles anzeigen"* ausgewählt, so wird das gesamte Buch bzw. die gesamte Bibel als Fließtext angezeigt.

2. Eine weitere Möglichkeit ist die Eingabe der gewünschten Bibelstelle in der "*Omnibox*":

#### $4.1.5.$ Q Bibelstelle oder Suchwort eingeben

Soll eine bestimmte Bibelstelle angezeigt werden, so gibt man in die *Omnibox* entweder das Buch ein oder das Buch mit Kapitelangabe oder die gesamte Bibelstelle mit Versangabe ein.

Bitte achten Sie darauf, dass immer die deutsche Schreibweise benutzt wird unabhängig von der Sprache der angezeigten Bibel. (z.B. bei englischen Übersetzungen immer "Jesaja" anstatt "Isaiah"

Die Buchangabe kann auf eindeutige Weise abgekürzt werden z.B.:

"Jes" statt "Jesaja"

"Math" statt "Matthäus"

Normalerweise wird die als Standard-Bibel ausgewählte Übersetzung angezeigt. Wünschen Sie eine andere Übersetzung, so klicken Sie die gewünschte Übersetzung mit der linken Maustaste an.

Die Reihenfolge, in der die Bibelübersetzungen im Bibliotheksfenster angezeigt werden, hängt von der Häufigkeit ihrer Benutzung ab: Die am häufigsten von Ihnen genutzte Übersetzung steht ganz oben, die am zweithäufigsten genutzte darunter usw. Das Gleiche gilt für *Kommentare, Studienhilfen* und *Lexika.* (siehe auch das [Kapitel 5 Die Omnibox\)](#page-11-0)

## <span id="page-19-0"></span>**9. Ansichten**

Wenn eine Bibelstelle zur Ansicht ausgewählt wurde, so wird die Arbeitsansicht gezeigt:

![](_page_19_Picture_116.jpeg)

Es besteht neben der bekannten *Tableiste* und der *Omnibox* aus 3 Hauptfenstern:

- 1. Das Bibelfenster (mit Kopfzeile), in dem der Bibeltext angezeigt wird
	- a. In der Kopfzeile des Bibelfensters wird die Bibelversion angezeigt. Ein Klick mit der rechten Maustaste öffnet ein "Info"-Fenster, das dann durch einen weiteren Klick mit der linken Maustaste Informationen über

![](_page_19_Picture_7.jpeg)

- b. Über das +Zeichen kann eine zusätzliche Bibelversion aufgerufen werden Schlachter 2000 +
- c. Klickt man das +Zeichen mit der linken Maustaste an, so öffnet sich ein Auswahlfenster, mit dem weitere Bibelversionen parallel aufgerufen

![](_page_19_Picture_10.jpeg)

werden.

diese Bibelversion anzeigt

Die Reihenfolge in der die Bibelversionen angeklickt werden, bestimmt die Reihenfolge (von links nach rechts) in der sie angezeigt werden. Unabhängig davon können die Bibelversionen aber auch verschoben werden indem man mit gedrückter linker Maustaste die Kopfzeile nach links oder rechts verschiebt.

- d. Wird mehr als eine Bibelversion im Bibelfenster angezeigt, so steht neben dem Namen der Bibelversion ein kleines "x" mit welchem die Bibelversion wieder geschlossen werden kann. Schlachter 2000 × Durch ein Klick mit dem Mausrad in die Kopfzeile kann ebenfalls die Bibelversion geschlossen werden
- e. Wird mit der rechten Maustaste auf ein Wort im Bibeltext geklickt, so öffnet sich ein Kontextmenü:

![](_page_20_Picture_4.jpeg)

Dieses Menü erlaubt das

Kopieren (falls der Text selektiert ist), den Export, die Suche nach dem Wort, die Anzeige dieser Bibelstelle in einer anderen Bibelversion oder (falls vorhanden) die Strong-Definition für dieses Wort.

![](_page_20_Picture_7.jpeg)

Das funktioniert auch, wenn die Anzeige für die Strong-Nummern ausgeschaltet ist. Ist der Text markiert, so kann mit "*Entferne Markierung*" diese Markierung entfernt werden. Ist der Text mehrfach markiert, so öffnet sich ein Auswahlfenster, in dem entschieden werden kann, welche Markierung entfernt werden soll.

![](_page_20_Picture_9.jpeg)

- f. Die Verszahlen können mit Drag&Drop in das Editorfenster gezogen werden: Hierzu mit der linken Maustaste auf die Versnummer klicken und mit gedrückter Maustaste in das Editorfenster ziehen. Dieser Vers wird dann in den Editor gezogen.
- g. Wird mit der linken Maustaste auf eine Versnummer geklickt, so öffnet sich ein Kontextmenü mit folgenden Optionen:

![](_page_21_Picture_95.jpeg)

Ist der Vers über eine Suche erreicht worden, so erscheint außerdem die Option *"Im Kontext anzeigen*". Die Auswahl dieser Option zeigt dann den gefundenen Text mit 3 Versen vorher und 3 Versen nachher

![](_page_21_Picture_96.jpeg)

32 1 Nach diesen Ereignissen und dieser bewiesenen Treue kam Sanherib, der König von<br>20 Assyrien, und rückte in Juda ein und belagerte die festen Städte und gedachte sie zu erobern.

Durch Klicken auf den kleinen Pfeil in der rechten oberen Ecke wird dieser Text in das aktive Fenster geladen. Möchte man hingegen ein neues Fenster öffnen, so klickt man nicht mit der linken Maustaste, sondern mit dem Mausrad (mittlere Maustaste) auf den Pfeil. Dadurch wird der Text in ein neues Fenster (neuer Tab) geladen und dieses geöffnet.

**Merke:** Wenn man mit dem Mausrad (bzw. mittlere Maustaste) auf einen gebogenen Pfeil klickt, so wird für den angezeigten Text immer ein neuer Tab erzeugt und der gesuchte Text in einem neuen Fenster angezeigt.

2. Das Kommentarfenster (mit Kopfzeile) in welchem der ausgewählte Bibel-Kommentar steht. Das Kommentarfenster hat 3 Karteikartenreiter für die Kategorien: *Kommentar, Studienhilfe* und *Lexikon*. In jeder dieser Karteikarten kann ein Modul aus dieser Kategorie ausgewählt werden. Neben dem Namen

des ausgewählten Kommentars (Studienhilfe, Lexikon) steht ein kleiner Pfeil **. Wird dieser angeklickt, so öffnet sich ein Fenster in dem man den** gewünschten Kommentar (Studienhilfe, Lexikon) auswählen kann:

![](_page_22_Picture_2.jpeg)

Alle Kommentare, die etwas über den im Bibelfenster angezeigten Text sagen, werden fett angezeigt (im Beispiel oben also: Gaebelein, MacDonald und Handreichungen).

In neuem Tab öffnen

Wenn man den Kommentarnamen (in der Kopfzeile) mit der rechten

Maustaste anklickt, so öffnet sich ein Fenster: O Info

Klickt man "Info" an, so erhält man nähere Informationen zu diesem Kommentar.

Ein Klick auf "*In neuem Tab öffnen*", öffnet den ausgewählten Kommentar in einem neuen Fenster (analog zu einer Auswahl im Bibliotheksfenster). Dies bietet mehrere Vorteile:

- Der Kommentartext füllt das ganze Fenster aus
- $\triangleright$  In dem Baumfenster (auf der rechten Seite) werden nicht die Bibelbücher/Kapitel angezeigt, sondern die Kapitel des Kommentars. Das erleichtert die Navigation innerhalb des Kommentars.
- 3. Das Baumfenster (mit den Auswahlreitern) mit der Buch- bzw. Kapitelanzeige der Bibel. Das Baumfenster enthält 4 Reiter: *Baum, Editor, Fußnoten* und *Parallelstellen.* Enthält der Baum die Kapitel eines Kommentars, so fehlt der Reiter *Parallelstellen*. Weitere Informationen zu den Auswahlreitern des Baumfensters siehe [Kapitel 10 Anzeigeauswahl](#page-24-0)

Die Größenverhältnisse der 3 Fenster (Bibel, Kommentar, Baum) können verschoben werden, indem man mit der Maus auf die Trennlinie zwischen zwei Fenstern zeigt,

bis das Symbol ═╧═ oder ← erscheint. Dann kann die Trennlinie mit der linken Maustaste verschoben werden. Man kann in dem Bibeltext/Kommentartext vorwärts oder rückwärts blättern:

- mit dem Mausrad
- mit dem Schiebebalken auf der rechten Seite.
- mit den Pfeiltasten auf/ab auf der Tastatur (zeilenweise)
- mit den Pfeiltasten rechts/links (kapitelweise)
- mit den Tasten "Bild auf" bzw. "Bild ab" (seitenweise)

Der ausgewählte Kommentar sowie die Kapitelanzeige werden synchron zum Bibeltext mitgeblättert. Das Mitblättern des Kommentars kann ausgeschaltet werden durch das Puzzle-Symbol <sup>21</sup> in der rechten unteren Ecke des Bibelfensters. Das Puzzlesymbol kann in jedem Kommentarreiter (Kommentar, Studienhilfe, Lexikon) separat eingestellt werden. Nicht jeder Kommentar kann mit dem Bibeltext synchronisiert werden, z.B. das Strong-Lexikon (dieses reagiert jedoch bei einem Klick auf eine Strong-Nummer im Bibelfenster).

## <span id="page-24-0"></span>**10. Anzeigeauswahl**

Der Arbeitsbildschirm enthält 2 Bereiche mit Karteikarten, in denen bestimmte Anzeigen ausgewählt werden können:

- *1.* In der Leiste des *Kommentarfensters* gibt es 3 Reiter, die bestimmen, was im Kommentarfenster angezeigt wird: *Kommentar, Studienhilfe* oder *Lexikon.*
- *2.* Am oberen Rand des *Baumfensters* sind 4 Reiter vorhanden: *Baum, Editor, Fußnoten* und *Parallelstellen* 
	- a. Bei Auswahl des Reiters *Baum* werden die Bücher/Kapitel der Bibel, bzw. des Kommentars, (falls im Hauptfenster ein Kommentar steht), angezeigt.
	- b. Unter dem Reiter *Editor* können eigene Anmerkungen verfasst und im Programm gespeichert werden. Weitere Informationen siehe Kapitel [10.1 Der Editor](#page-25-0)
	- c. Sind zu einer Bibelübersetzung Fußnoten vorhanden, so können diese mit dem Reiter *Fußnoten* angezeigt werden. Eine weitere Möglichkeit, sich Fußnoten anzuschauen, ist im Bibeltext vorhanden: Eine

vorhandene Fußnote wird im Text durch das Symbol  $\Box$  angezeigt. wenn die Fußnotenanzeige eingeschaltet ist, siehe Button Anzeigeeinstellungen. Fährt man mit dem Mauszeiger über das Fußnotensymbol, so wird ein kleines Fenster mit dem entsprechenden Fußnotentext eingeblendet:

![](_page_24_Figure_9.jpeg)

d. Wird der Reiter *Parallelst.* ausgewählt, so werden hier die Parallelstellen angezeigt. Z.Zt. gibt es nur eine Parallelstellenanzeige zur Schlachter 2000 Übersetzung. Diese wird aber auch angezeigt, wenn andere Bibelübersetzungen ausgewählt werden. Außerdem kann anstelle der *Schlachter Parallelstellen* auch *TSK* ausgewählt werden (**T**reasury of **S**cripture **K**nowledge), eine englische Bibel-Konkordanz.

Beide Anzeigen, sowohl *Parallelstellen* als auch *TSK werden* synchron zum Bibeltext angezeigt.

## <span id="page-25-0"></span>**10.1. Der Editor**

Der Editor kann als Notizeditor, Versliste oder für sonstigen CLeVer – globalen Schreibbedarf genutzt werden. Er ist ein (Mini-)Schreibprogramm und ist an keine Bibelstelle, keine Bibelversion, keinen Kommentar oder Bildschirmfenster gebunden. Er eignet sich deshalb besonders für kleinere Dokumente.

Er wird eingeblendet, wenn man im Baumfenster die Karteikarte *Editor* auswählt. Dieses Fenster dient der Verwaltung der eigenen Dokumente innerhalb von CLeVer.

![](_page_25_Figure_5.jpeg)

In dem oben gezeigten Bild sind die verschiedenen Funktionen zur Verwaltung der eigenen Dokumente gezeigt

- Name des Dokuments: Bei der erstmaligen Nutzung des Editors ist als Dokumentenname "*Notizen*" voreingestellt. Über den Button Dokumentenverwaltung kann ein neues Dokument erstellt werden, das dann in dieser Auswahl erscheint.
- Schriftformate: Hier können für die ausgewählte Schriftart die Attribute *Fett, kursiv, unterstrichen, Farbe* und *Größe* verändert werden.

• Schriftart: Mit dem Anklicken dieses Symbols öffnet sich ein Fenster, in dem die Schriftart verändert werden kann:

![](_page_26_Picture_88.jpeg)

- Exportieren: Ein Klick auf dieses Symbol öffnet den Exportieren-Dialog (nähere Informationen siehe [Kapitel 11.2](#page-29-0) )
- Dokumentenverwaltung: Durch das Anklicken dieses Symbols öffnet sich ein

![](_page_26_Figure_5.jpeg)

weiteres Fenster:

Durch Anklicken eines Symbols öffnen sich weitere Fenster, in denen nach den Namen der Dokumente gefragt wird bzw. beim Löschen eine Sicherheitsabfrage bestätigt werden muss.

Die Dokumente können auf verschiedene Weise gefüllt werden:

- 1. Indem auf ganz normale Weise in das Textfeld unter den Kopfzeilen geschrieben wird,
- 2. Man zieht mit "Drag&Drop" einen markierten Text in den Editor,
- 3. Mit "STRG+V" fügt man einen Text aus der Zwischenablage in den Editor ein,
- 4. Mit der linken Maustaste markiert man eine Versnummer im Bibeltext und zieht sie in das Editorfeld,

5. Man klickt mit der linken Maustaste auf eine Versnummer und wählt:

*"Vers in den Editor schreiben*"

Zeige entsprechende Stelle im Kommentar

Den Editor kann man auch zur Erstellung größerer Dokumente nutzen, die dann innerhalb von CleVer gespeichert werden. Dazu sollte zuerst ein Dokumentname vergeben werden. Dieser kann auch später noch umbenannt werden. Wenn man den Trennbalken nach links zieht, steht genügend Platz für die bequeme Eingabe großer Textmengen zur Verfügung.

## <span id="page-28-0"></span>**11. Funktionsbuttons**

Rechts oben, unterhalb der *Windows Standard Befehle* befinden sich die **Funktionsbuttons** 

![](_page_28_Figure_3.jpeg)

Fährt man mit dem Mauszeiger über einen Funktionsbutton, so öffnet sich bei *Markieren, Zoom* und *Anzeigeeinstellungen* ein Auswahlfenster, mit dem die entsprechende Funktion ausgewählt werden kann. Bei *Export* und *Fußnote hinzufügen* muss der Button angeklickt werden.

# **11.1. Button Markieren**

CLeVer bietet die Möglichkeit, Textstellen in der Bibel oder den Kommentaren zu markieren. Um diese Möglichkeit zu nutzen, klickt man mit der linken Maustaste auf

das Markieren-Symbol und wählt in dem sich öffnenden Fenster eine Art des Markierens aus (andere Schriftfarbe, Text farbig hinterlegt oder Text farbig

![](_page_28_Picture_110.jpeg)

unterstrichen)

Mit dem Papierkorbsymbol **Witter können bestehende Markierungen wieder entfernt** werden.

Ist die Funktion *Markieren* aktiv, so wird der Mauszeiger zu einem Bleistift, wenn man über Bibel- oder Kommentartexte fährt. Durch Ziehen dieses Bleistifts bei gedrückter linker Maustaste kann man den Text in der gewählten Art markieren. Steht der Mauszeiger über einem markierten Text, so erhält man durch Drücken der rechten Maustaste ein Kontextmenü, das (u.a.) ein Entfernen der Markierung anbietet.

![](_page_29_Picture_103.jpeg)

## <span id="page-29-0"></span>**11.2. Button Export**

CLeVer bietet mehrere Möglichkeiten an, Bibeltexte, Kommentartexte usw. zu exportieren. Ziel des Exports kann ein Drucker, eine PDF- oder HTML-Datei oder die Zwischenablage des Betriebssystems sein.

Nach dem Anklicken des Export-Symbols **Manklich an International Manklich ein** Nach dem Anklicken des Export-Symbols Auswahlfenster:

![](_page_29_Figure_5.jpeg)

- 1. Wählen Sie zuerst das Exportziel aus: Drucker, PDF- oder HTML-Datei oder Zwischenablage.
	- a. Über *Einstellungen* können diverse Druckeinstellungen Ihres Druckers eingestellt werden. Der Knopf *Drucken* speichert lediglich die gesetzten Druckereinstellungen. Erst das Anklicken des *OK-*Knopfs startet den Druckvorgang.
- b. Beim PDF-Export können Seiteneinstellungen wie Hoch- oder Querformat eingestellt werden.
- c. Der HTML-Export bietet keine Einstellmöglichkeiten.
- d. Durch einen Export in die Zwischenablage wird der formatierte Text in die Zwischenablage gestellt und kann mit *Einfügen* oder *STRG+V* (unter Windows) in ein anderes Programm importiert werden.
- 2. Dann wählen Sie den Bereich aus, der exportiert werden soll:
	- a. Bibelstellen (nur beim Export von Bibeltext)
		- i. In die Eingabezeilen können beliebige Bibelstellen eingetragen werden

ii. Mehrere Bibelstellen können durch ein Semikolon ( **;** ) getrennt aufeinander folgen

- iii. Werden Suchergebnisse exportiert, so werden nur die Bibelstellen exportiert, die auch in den Suchergebnissen auftauchen
- b. Einen Bereich, den Sie vorher mit der linken Maustaste markiert haben (*Selektion*) oder
- c. die aktuelle Ansicht. Es kann jeweils ein Bibelbuch exportiert werden. Für Kommentare ist der Export begrenzt. (s. a. Limitierung des Exports)
- 3. Mit den Anzeigeoptionen steuern Sie, welche Informationen in dem Export angezeigt werden.
- 4. Über die Seiteneinstellungen und das Schriftbild können Sie das Aussehen des Exports festlegen.

Das Ergebnis Ihrer ausgewählten Optionen und Einstellungen sehen Sie auf der rechten Seite im *Vorschaubild.* Mit dem Klick auf *OK* wird der Export dann ausgeführt. Haben Sie PDF oder HTML ausgewählt, werden Sie noch nach Dateinamen und Speicherort gefragt. Ist der Dateiexport erfolgreich gewesen, so erhalten Sie eine Bestätigungsmeldung und die Anfrage, ob Sie die Datei sofort anschauen wollen:

<span id="page-31-0"></span>![](_page_31_Picture_97.jpeg)

## **11.2.1. Limitierung des Exports**

Aus urheberrechtlichen Gründen ist der Export limitiert:

- 1. Es werden nicht mehr als 2.000 Verse oder ein ganzes Bibelbuch exportiert.
- 2. Es werden nicht mehr als 10.000 Buchstaben eines Kommentars exportiert.
- *3.* Die Limitierung gilt auch für den Export von Texten über das Kontextmenü -> *Kopieren* oder durch *STRG+C*
- 4. Wird durch die Auswahl beim Export das Limit erreicht, so erscheint links unter dem Vorschaufenster ein entsprechender Hinweis.

## **11.3. Button Fußnote hinzufügen**

Man kann zu den von CLeVer mitgelieferten Fußnoten eigene Fußnoten (= eigene Anmerkungen) hinzufügen.

Dazu klickt man das Fußnotensymbol **an und fährt mit dem Mauszeiger zu der** Stelle, an der man eine eigene Fußnote hinzufügen will. Der Mauszeiger verändert sich zu einem Fadenkreuz. Bei einem Klick mit der linken Maustaste in den Text öffnet sich ein Fenster, in das man dann seinen eigenen Text eingeben kann. Hierbei wird das angeklickte Wort als Überschrift zu der Fußnote hinzugefügt. Existiert zu einem Vers eine eigene Fußnote, so wird die Versnummer grau hinterlegt (von CLeVer mitgelieferte Fußnoten werden durch das Pin-Symbol<sup>1</sup> angezeigt). Fügt man zu einem Kommentar eine Fußnote hinzu, so bezieht sich diese auf das Wort, das vor dem Mauszeiger steht.

Bei Bibeltexten wird die eigene Fußnote zu dem Bibelvers hinzugefügt. Die eigene Fußnote wird in allen Bibelübersetzungen angezeigt, unabhängig davon, in welcher Bibelübersetzung sie eingefügt wurde. Eigene Fußnoten werden auch im Bereich Fußnoten (Reiter) angezeigt. Durch nochmaliges Anklicken des Fußnotensymbols

<span id="page-32-0"></span>und des Verses bzw. Wortes, dem die Fußnote zugefügt wurde, kann die eigene Fußnote mit dem Papierkorbsymbol gelöscht werden.

## **11.4. Button Zoom**

Der "Zoom-Knopf" steuert die Größe der Bildschirmanzeige. Fährt man mit der Maus über das Prozentsymbol, so öffnet sich ein Fenster mit 3 Lupen:

![](_page_32_Picture_4.jpeg)

Durch Anklicken der entsprechenden Lupe kann man die Bildschirmanzeige

*Vergrößern , Verkleinern* oder *Zurücksetzen auf Standardzoom* auswählen. Der Zoom, das Vergrößern bzw. Verkleinern der Schrift kann auch durch STRG + Mausrad vor oder zurück eingestellt werden.

# **11.5. Button Anzeigeeinstellungen**

Mit dem Knopf "Anzeigeeinstellungen" **og wählen Sie aus, welche Zusatzinfor**mationen in die Anzeigen eingeblendet werden sollen. Wenn Sie mit der Maus über das "Auge-Symbol" fahren, öffnet sich eine Auswahlleiste: Durch Anklicken des jeweiligen Symbols wird die Anzeigeoption eingeschaltet. Eine eingeschaltete Option wird durch einen weiteren Klick auf das jeweilige Symbol wieder abgeschaltet. Am Hintergrund eines Symbols kann man erkennen, ob die Option ein- oder ausgeschaltet ist (weiß = eingeschaltet, grau = ausgeschaltet).

Im nachfolgenden Beispiel sind "Strong-Nummern" und "Zwischenüberschriften" ausgeschaltet, alle anderen Anzeigeoptionen eingeschaltet.

![](_page_32_Picture_10.jpeg)

## <span id="page-33-0"></span>**11.5.1. Zeige Strong Nummern**

 $1_{2}$ Durch Anklicken von **werden im Bibeltext die Strong-Nummern angezeigt.** Derzeit enthalten folgende Übersetzungen die Strong-Nummern: Elberfelder 1905, Schlachter 1951 und die Russische Synodalübersetzung. Für die Elberfelder CSV erscheinen die Strong-Nummern in Kürze. Nähere Informationen zu Strong siehe: http://de.wikipedia.org/wiki/James\_Strong\_(Theologe)

## **11.5.2. Zeige Fußnoten**

Wird das Symbol **1** angeklickt, so wird in den Bibeltexten und Kommentaren an den Stellen, zu denen Fußnoten vorhanden sind, das Pin-Symbol eingefügt. Fährt man mit dem Mauszeiger über dieses Symbol, so öffnet sich ein Fenster mit dem Fußnotentext.

Ist auf der Seitenleiste (rechts vom Bibelfenster) der Fußnotenreiter ausgewählt, so wird beim Überfahren des Fußnotensymbols die entsprechende Fußnote rot hervorgehoben.

Fährt man über die Fußnote in der Seitenleiste, so wird das zugehörige Fußnotensymbol im Text hervorgehoben. Das Gleiche gilt für die Versnummer bei eigenen Fußnoten.

# **11.5.3. Zeige Markierungen**

Mit dem Symbol **W** wird bestimmt, ob die (selbstgewählten) Markierungen angezeigt werden, oder nicht.

# **11.5.4. Zeige Zwischenüberschriften**

Durch Auswahl des  $\Box$  steuert man, ob Zwischenüberschriften (falls vorhanden) angezeigt werden sollen.

# **11.5.5. Zeige Lesehilfe**

Die Lesehilfe **burgen funktioniert ähnlich wie der Zeigefinger beim Lesen eines Buches:** Wird sie eingeschaltet, so wird die Zeile, in der sich der Mauszeiger befindet, farbig

<span id="page-34-0"></span>hinterlegt. Das erleichtert das Lesen längerer Texte: Man verrutscht nicht so leicht in der Zeile.

## **11.5.6. Zeige Absätze**

Wird diese Funktion ausgewählt, so wird im Bibeltext, wenn nach Versen ein Absatz

steht, ein graues Absatzzeichen angezeigt . Im Export sind die Absätze immer sichtbar, wie in der gedruckten Bibelausgabe (z.Zt. nur für die Elberfelder CSV).

## <span id="page-35-0"></span>**12. Suchen**

CLeVer bietet vielfältige Möglichkeiten, in den Bibeltexten oder Kommentaren zu suchen.

- Es können verschiedene Begriffe logisch mit *UND, ODER* und *NICHT*  verknüpft werden.
- Die Suchbegriffe können in logische Klammern eingebettet werden Mit dem Mauszeiger in die *Omnibox* klicken und über die Tastatur den Suchbegriff eingeben. Während der Eingabe öffnet sich ein Fenster mit verschiedenen Suchvorschlägen:

![](_page_35_Picture_88.jpeg)

Wenn Sie mit der Maus einen Vorschlag anklicken, wird entweder das entsprechende Bibelbuch geöffnet oder nach dem Begriff gesucht.

**Achtung**: Wenn Sie nicht ein Bibelbuch öffnen, sondern den Begriff in der Bibel suchen wollen, zu dem es ein gleichnamiges Bibelbuch gibt (z.B. Josua, Daniel, Markus) so klicken Sie "Suche nach:" an.

![](_page_35_Picture_89.jpeg)

Über die kleinen Pfeile in der Omnibox können Sie zu den vorherigen Eingaben

![](_page_35_Picture_10.jpeg)

Die von Ihnen gesetzten Suchoptionen werden gespeichert.

# <span id="page-36-0"></span>**12.1. Erweiterte Suchoptionen**

Das Lupensymbol <sup>Q</sup>offnet beim Anklicken mit der Maus das Fenster mit den erweiterten Suchoptionen

![](_page_36_Picture_64.jpeg)

## **12.1.1. Operatoren**

Die Suchoperatoren ( *UND, ODER, NICHT, (…)* ) können mit *Drag&Drop* in die Omnibox gezogen werden oder durch einfaches Anklicken an der aktuellen Cursor-Position eingefügt werden.

## **12.1.1.1. Reichweite der Operatoren**

*"Reichweite der Operatoren*" bestimmt bei *UND-*Verknüpfungen, ob beide Ausdrücke (links und rechts vom *UND*) innerhalb eines Verses, oder nur innerhalb eines Kapitels vorkommen müssen; und bei *NICHT* Präfixen, ob der Ausdruck nur nicht innerhalb eines Verses vorkommen darf oder nicht innerhalb des ganzen Kapitels, um als Ergebnis gelistet zu werden.

## **Beispiele**:

1. Anfang<und>Wüst liefert bei Versreichweite keine Treffer,

![](_page_37_Picture_52.jpeg)

bei Kapitelreichweite aber unter anderem 1. Mo 1,1-2

![](_page_37_Picture_53.jpeg)

# 1. Mose

- 1. Mo 1, 1: Im Anfang schuf Gott' die Himmel' und die Erde.
- 1. Mo 1, 2: Die Erde aber war wüst und leer,' und es lag Finsterni
- 2. <nicht>Gott liefert bei Versreichweite alle Verse, in denen Gott nicht vorkommt.

![](_page_37_Picture_54.jpeg)

#### 1. Mose

- 1. Mo 1, 2: Die Erde aber war wüst und leer," und es lag Finsternis auf der Tiefe; und der Geist Gottes schwebte über den Wassern.
- 1. Mo 1, 13: Und es wurde Abend, und es wurde Morgen: der dritte Tag.
- 1. Mo 1, 15: und als Leuchten an der Himmelsausdehnung, dass sie die Erde beleuchten! Und es geschah so.

<span id="page-38-0"></span>Bei Kapitelreichweite alle Verse aus Kapiteln, in denen Gott nicht vorkommt

![](_page_38_Picture_98.jpeg)

#### 1. Mose

1. Mo 10, 1: Dies ist die Geschichte der Söhne Noahs: Sem, Ham und Japhet; und nach der Sintflut wurden ihnen Söhne geboren.

1. Mo 10, 2: Die Söhne Japhets waren: Gomer, Magog, Madai, Jawan, Tubal, Mesech und Tiras.

1. Mo 10, 3: Die Söhne Gomers aber: Aschkenas, Riphat und Togarma.

## **12.1.1.2. Markierungen**

Wenn Sie mit der Maus über "*Markierungen*" fahren öffnet sich ein Fenster mit den

![](_page_38_Picture_9.jpeg)

verschiedenen Markierungsstilen.

Wählen Sie mit der linken Maustaste den Markierungsstil aus, den Sie suchen und klicken Sie auf "Suchen"

# **12.1.1.3. Strongs(hebräisch) / Strongs(griechisch)**

Beim Klick auf "*Strongs(hebräisch)"* wird dem Suchbegriff ein "H" angehängt. Dahinter kann man dann die zu suchende Strong-Nummer angeben. Analog hierzu wird ein "G" angehängt für "Strongs(griechisch)"

## **Beispiel**:

James Strong, der "Erfinder" der Strong-Nummern, hat für das hebräische Wort

## (elohim) אלהים

die Nummer 430 vergeben. Ich möchte jetzt wissen, wo dieses Wort im Alten Testament vorkommt und suche deshalb nach "*H430".* Ich erhalte folgendes Ergebnis:

#### <span id="page-39-0"></span>Zusammenfassung der

![](_page_39_Picture_2.jpeg)

![](_page_39_Picture_3.jpeg)

Das Ergebnis ist wie folgt, zu interpretieren:

- $\triangleright$  Das hebräische Wort "elohim" kommt im AT 2572 mal in 2224 Versen vor
- Der Baum auf der rechten Seite zeigt, dass es am häufigsten im 5. Mose vorkommt  $(373x = 14.5\%)$  gefolgt von den Psalmen  $(361x = 14.0\%)$
- Wer es noch genauer wissen will, klickt auf den kleinen Pfeil neben 5. Mose und erhält eine Statistik für die einzelnen Kapitel.
- Ein Klick auf das Buch oder die Kapitelanzeige öffnet im Bibelfenster (links) die entsprechenden Bibelstellen.
- Ein Klick auf die Überschriften "*Suche", "Treffer"* oder *"Trefferverteilung"* sortiert die Ergebnisse nach Buch, Treffer oder Trefferverteilung aufsteigend um. Ein 2. Klick bewirkt eine absteigende Sortierreihenfolge.

Die Statistikdaten im Statistikbaum beziehen sich immer auf die in "*Such-Bibel*" ausgewählte Bibel-Version.

### **Alle Operatoren lassen sich beliebig miteinander kombinieren.**

## **12.1.2. Suchoptionen**

Die Suchoptionen sind eigentlich alle selbsterklärend. Es wird deshalb nur kurz erklärt, welche Auswirkungen sie haben:

## **12.1.2.1. Groß-/Kleinschreibung beachten**

<span id="page-40-0"></span>Wenn Sie z.B. möchten, dass unterschieden wird zwischen "weiser" (als Eigenschaft eines Mannes) und "Weiser" als Titel, so sollten Sie dieses Feld anklicken.

## **12.1.2.2. Nur ganze Wörter**

Es werden nur ganze Wörter gefunden. Ist dieses Feld abgewählt und Sie suchen z.B. "Herr" so wird neben dem Wort "Herr" auch "herrlich", "Herrschaft" usw. gefunden.

## **12.1.2.3. Ergebnisse hervorheben**

Die gefundenen Ergebnisse werden farblich hervorgehoben. Geben Sie mehrere Suchbegriffe ein, so werden unterschiedliche Farben angezeigt.

```
4 | | | Q Gott<oder>Jehova<oder> Herr
     er 1905 -8897 Treffer in 6621 Versen ÷<br>, 17∵ Und sie sprach zu ihm: Mein <mark>Herr, du</mark> hast ja deiner Magd bei <mark>Jehova,</mark> deinem Gott, geschworen: Dein Sohn Salomo soll nach mir König sein,
und er soll auf meinem Throne sitzen;
```
# **12.1.2.4. Satzzeichen ignorieren**

Die Satzzeichen (Punkt, Komma, Semikolon, Doppelpunkt, Ausrufungszeichen und Fragezeichen) werden ignoriert.

Beispiel:

*"Und Gott sprach: Es werde Licht!"* wird auch bei der Suche nach *"Und Gott sprach Es werde Licht"* gefunden.

## **12.1.2.5. In allen Bibeln suchen**

Es wird in allen vorhandenen Bibeln gesucht. Ist diese Option nicht gewählt, so wird nur in der unter "*Such-Bibel*" angegebenen Bibel gesucht.

## **12.1.2.6. Gefundene Verse in allen Bibeln zeigen**

Wird diese Option gewählt, so werden die Verse auch dann gezeigt, wenn eine andere geöffnete Bibel außer der Such-Bibel in einem Vers einen Treffer hat.

Beispiel: Das Wort "Jehova" wird nur in der Elberfelder Bibel von 1905 benutzt. Habe ich nun die Schlachter 2000 als Suchbibel geöffnet und die Elberfelder 1905, so werden die Verse sowohl in Schlachter als auch in der Elberfelder angezeigt, obwohl das Wort "Jehova" in der Schlachter 2000 nicht vorkommt, weil es mit "HERR" übersetzt wird. Beachten Sie bitte, dass die angezeigten Statistikdaten sich nur auf

<span id="page-41-0"></span>die Suchbibel beziehen. In dem aufgeführten Beispiel ist der Statistikbaum leer, obwohl Tausende von Begriffen gefunden wurden:

Elberfelder 1905 - 5212 Treffer in 4596 Versen  $\times$  +

## **12.1.2.7. Vollständiges Buch anzeigen**

Bei dieser Auswahl werden nicht nur die Verse, welche die gesuchten Begriffe enthalten, angezeigt, sondern immer das ganze Buch mit den gesuchten Begriffen. "*In allen Bibeln suchen*" wird bei dieser Auswahl ausgegraut. Um das Auffinden der gesuchten Begriffe zu erleichtern, werden bei dieser Auswahl auf der rechten Seite

der Omnibox zwei kleine Pfeile **angezeigt mit denen man von Such**ergebnis zu Suchergebnis springen kann.

## **12.1.2.8. Akzente und Vokalisation ignorieren**

Diese Auswahl wird nur angezeigt, wenn im Bibelfenster die Bibelversion "Hebräisch/Griechisch" angezeigt wird, da sie nur für diese Bibel von Bedeutung sind.

Wer mehr Informationen hierzu haben möchte:

http://de.wikipedia.org/wiki/Akzent\_(Schrift) http://de.wikipedia.org/wiki/Vokalisierung\_(Schrift)

## **12.1.2.9. Tastatur**

Um im hebräischen bzw. griechischen Text zu suchen, benötigt man besondere Zeichensätze. Wenn man das Feld "Tastatur" anklickt, öffnet sich ein Fenster, in dem man die entsprechenden Schriftzeichen auswählen kann.

![](_page_41_Picture_101.jpeg)

Ein Klick auf den Buchstaben stellt diesen in die Omnibox.

Lassen Sie die Maus etwas länger über einem Buchstaben stehen, so wird dessen Name angezeigt.

Beachten Sie bitte, dass das Einfügen von hebräischen Buchstaben von rechts nach links erfolgt, da man im Hebräischen von rechts nach links schreibt.

# <span id="page-43-0"></span>**12.2. Begrenzung des Suchbereichs**

## **12.2.1. Such-Bibel**

Gibt an, auf welche Bibel sich die Trefferzahlen im Baum (Treffer-Verteilung) beziehen. Wenn die Option "In allen Bibeln suchen" nicht gewählt ist, wird nur in dieser Bibel gesucht

## **12.2.2. Auswahl des Suchbereichs**

Die Suche kann auf den aktuell angezeigten Bereich, auf vordefinierte Bereiche (z.B. NT, Pentateuch, Propheten), oder einen anderen benutzerdefinierten Bereich angewandt werden.

![](_page_43_Picture_6.jpeg)

Sobald der "*Benutzerdefiniert*" Bereich ausgewählt wird, können in der Tabelle einzelne Bibelbücher zum Suchbereich hinzugefügt werden.

![](_page_43_Picture_92.jpeg)

Der aktuelle Bereich ist im Normalfall das angezeigte Buch, kann aber auch nur ein Kapitel sein (durch Rechtsklick im Baum -> "*Zeige nur dieses Kapitel*")

Wie Sie an der obigen Beschreibung sehen, gibt es eine vielfältige Auswahl an Suchoptionen. Diese Vielfalt bietet eine Menge Möglichkeiten, aber auch ebenso viele Möglichkeiten, einen Fehler zu machen. Da immer alle Optionen der letzten Suche gespeichert werden kann das schnell zu Fehlern führen:

## **Beispiel**:

Sie haben in einer Suchabfrage nach dem Wort "David" gesucht. Es interessierte Sie

aber nur das Alte Testament; Sie haben deshalb die Suche auf AT eingegrenzt und erhalten folgendes Ergebnis:

![](_page_44_Picture_2.jpeg)

Schlachter 2000 - 855 Treffer in 739 Versen  $\times$  +

# **Ruth**

Rt 4, 22: Obed zeugte Isai, Isai zeugte David.

# 1. Samuel

1. Sam 16, 13: Da nahm Samuel das Ölhorn und salbte ihn mitten unter seinen Brüdern. Und der Geist des HERRN kam über David', von diesem Tag an und weiterhin. Samuel aber machte sich auf und ging nach Rama.

Als Nächstes suchen Sie das Wort "Jesus" und wundern sich, dass dieser Begriff in

der Bibel scheinbar nicht vorkommt (behauptet zumindest CLeVer).

![](_page_44_Picture_10.jpeg)

Bevor Sie sich nun über das "schlechte" Programm CLeVer ärgern, schauen Sie sich doch Ihre Suchoptionen noch einmal genauer an:

![](_page_44_Picture_63.jpeg)

Suche auf AT beschränkt

Seite 45 von 51

Von der letzten Suche nach "David" war der Suchbereich auf "AT" beschränkt. Im Alten Testament kommt das Wort "Jesus" wirklich nicht vor (auch wenn in vielfacher Weise auf IHN hingewiesen wird). Ändern Sie den Bereich auf "Gesamte Bibel" oder "NT" und Sie erhalten Ihre Treffer:

![](_page_45_Picture_47.jpeg)

#### **Matthäus**

- Mt 1, 21: Sie wird aber einen Sohn gebären, und du sollst ihm den Namen Jesus' geben, denn er wird sein Volk' erretten von ihren Sünden.
- Mt 1, 25: und er erkannte sie nicht, bis sie ihren erstgeborenen Sohn geboren hatte; und er gab ihm den Namen Jesus.

Mt 2, 1: Als nun Jesus geboren war in Bethlehem in Judäa', in den Tagen des Königs Herodes', siehe, da kamen Weise aus dem Morgenland nach Jerusalem,

Mt 3, 13: Da kommt Jesus aus Galiläa an den Jordan zu Johannes, um sich von ihm taufen zu lassen.

Mt 1, 16: Jakob zeugte den Joseph, den Mann der Maria, von welcher Jesus geboren ist, der Christus' genannt wird.

# <span id="page-46-0"></span>**13. Tastaturbefehle (Shortcuts)**

Die Steuerung von CLeVer wird überwiegend durch Aktionen mit der Maus durchgeführt. Alternativ hierzu ist aber auch eine Steuerung durch Tastaturbefehle möglich, sog. "Shortcuts"

Bei Apple® -Computern wird anstelle der STRG-Taste die Befehlstaste benutzt.

![](_page_46_Picture_89.jpeg)

## <span id="page-47-0"></span>**14. Lizenzbedingungen**

Sie haben bei der Installation von CLeVer den Lizenzbedingungen zugestimmt. Nachfolgend werden zu Ihrer Information diese noch einmal aufgelistet:

## Lizenzbedingungen "CLeVer Bibelstudierprogramm" (**E**nd **U**ser **L**icense **A**greement)

## **§1 Allgemeines**

1. Die Christliche Literatur Verbreitung e.V. (im Folgenden CLV genannt), Ravensberger Bleiche 6, 33649 Bielefeld, räumt dem Nutzer auf der Grundlage dieser Lizenzbedingungen das Recht ein, die Software bestimmungsgemäß zu nutzen.

2. Der Nutzer erkennt die nachfolgenden Lizenzbedingungen unwiderruflich an. Etwaige entgegenstehende Lizenzbedingungen oder Allgemeine Geschäftsbedingungen des Nutzers sind ausgeschlossen.

## **§2 Nutzungsrecht**

1. Mit der Installation der Software durch den Nutzer schließen die CLV und der Nutzer einen Vertrag über die Nutzung der Software gemäß diesen Lizenzbestimmungen.

2. Die CLV räumt dem Benutzer ein nicht ausschließliches, nicht unterlizenzierbares, zeitlich unbeschränktes Nutzungsrecht an der Software ein.

3. Der Nutzer darf die Software zur Installation auf die Festplatte (oder einen sonstigen Massenspeicher) des eingesetzten Rechners sowie zum Laden in den Arbeitsspeicher vervielfältigen. Darüber hinaus ist der Nutzer berechtigt, eine Sicherungskopie herzustellen.

4. Die Software darf zur privaten Nutzung mit einer (1) Lizenz auf maximal 3 Rechnern eines Haushaltes parallel installiert und genutzt werden. Dabei ist es unerheblich, welche Betriebssysteme auf den Rechnern installiert sind: Maßgebend ist die Zugehörigkeit zu einem Haushalt. Soll auf mehr als 3 Rechnern eines Haushaltes die Software genutzt werden, so müssen weitere Lizenzen erworben werden, die dann jeweils für weitere 3 Rechner gültig sind.

5. Bei gewerblicher Nutzung ist für jeden Rechner, auf dem die Software genutzt werden soll, eine eigene Lizenz zu erwerben. Werden die Rechner im Client/Server-Modus betrieben, so ist für jeden Client eine Lizenz erforderlich. Das Gleiche gilt für einen VM-Betrieb mit mehreren virtuellen Betriebssystemen.

6. Für gemeinnützige Vereine und Werke, Universitäten und Schulen können mit der CLV Sonderkonditionen vereinbart werden.

## **§3 Softwareupdates**

Die CLV bietet in unregelmäßigen Abständen Softwareupdates über das Internet an. Diese werden beim Starten des Programms und einer aktiven Internetverbindung automatisch durchgeführt. Der Nutzer hat die Möglichkeit, über Einstellungen -> Allgemein die automatische Updatefunktion abzuschalten.

## **§4 Rückübersetzung oder anderweitige Nutzung des überlassenen Materials**

- 1. Die Rückübersetzung des überlassenen Programmcodes (Dekompilierung) sowie sonstige Arten der Rückerschließung der Software (Reverse-Engineering) sind verboten.
- 2. Die Nutzung der Datenbasis (Bibeln, Kommentare, Arbeitshilfen) mittels anderer Programme ist untersagt.
- 3. Die Entfernung oder Umgehung der Schutzmechanismen ist verboten.
- 4. Programmänderungen durch den Nutzer oder einen von ihm beauftragten Dritten zum Zwecke der Fehlerbeseitigung oder Funktionserweiterung sind nicht erlaubt.
- 5. Copyright-Informationen, Kennzeichnungen von Schutzrechten oder andere Merkmale, welche der Identifikation der Software dienen, dürfen nicht verändert oder gelöscht werden.

## **§5 Haftung**

Die CLV haftet bei nur bei Vorsatz oder grober Fahrlässigkeit. Die Haftung für Datenverlust und/oder Hardwarestörungen ist ausgeschlossen. Die Haftung nach den Vorschriften des Produkthaftungsgesetzes bleibt hiervon unberührt.

## **§6 Salvatorische Klausel**

Sollten einzelne Bestimmungen dieser Lizenzvereinbarung unwirksam oder nichtig sein oder werden, so berührt dies die Gültigkeit der übrigen Bestimmungen dieser Lizenzvereinbarung nicht.

## <span id="page-50-0"></span>**15. Verweise auf benutzte Softwarewerkzeuge**

## **15.1. Qt**

CLeVer nutzt das Qt-Framework welches unter der LGPL steht. Die vorgenommenen Änderungen können bei Bedarf über info@cleverbibel.de angefordert werden. Weitere Infos und eine Auflistung der von Qt benutzten Lizenzen erhalten Sie unter: http://doc.qt.nokia.com/4.7/licenses.html.

# **15.2. Startup-Screen**

Unter Windows nutzt CLeVer eine von "Logos Bible Software" veröffentlichte Methode als Basis zur Anzeige des Startup-SplashScreens. Weitere Informationen unter: http://code.logos.com/blog/2008/09/logos\_code\_blog\_license.html